# 通過無線分佈系統(WDS)將多個存取點連線在一 起

### 目標 T

無線分佈系統(WDS)可連線多個存取點。WDS允許連線的接入點通過無線連線相互通訊。此 功能使漫遊的客戶端獲得無縫體驗。這樣可以更輕鬆地管理多個無線網路,並減少連線網路所 需的電纜數量。

無線接入點(WAP)可以充當單點對點模式接入點、點對多點網橋或中繼器。在點對點模式下 ,單個WAP接受來自網路中客戶端和其他裝置的連線。在點對多點橋接模式下,單個WAP作 為多個接入點之間的公共鏈路發揮作用。WAP還可以充當中繼器,它可以在彼此相距遙遠的 接入點之間建立連線。無線客戶端可以連線到此中繼器。可以將WDS角色系統與中繼器的角 色進行比較。

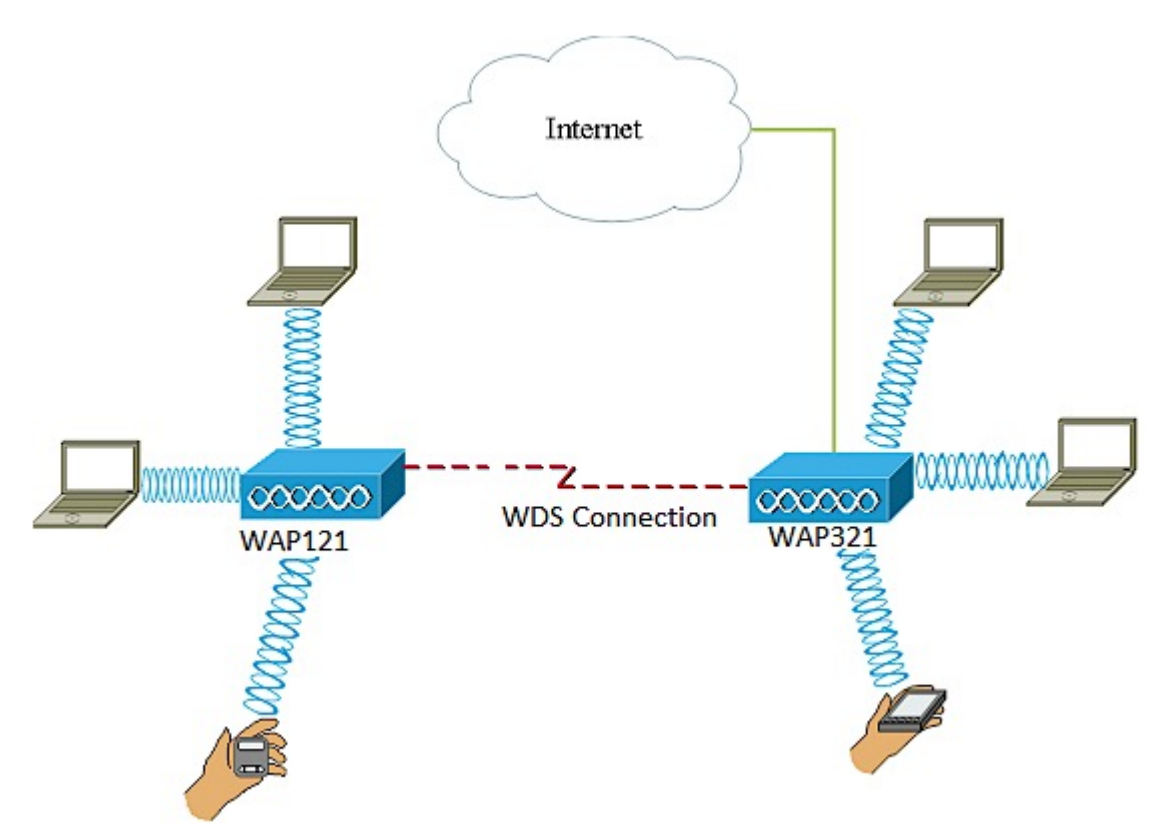

在上面的示例圖中,在WAP121和WAP321接入點之間配置了WDS連線。

附註:當使用WDS時,由於一對中的WAP之一必須在兩端的通訊期間重新傳輸資訊,所以最 大無線吞吐量可以在第一跳之後減半。

本文說明如何配置WDS網橋以將多個接入點連線在一起,並適用於下面提及的特定裝置。

### 適用裝置 Ĩ.

- WAP121
- WAP321
- WAP371
- WAP551
- WAP561

## 軟體版本

- 1.0.6.5 WAP121、WAP321
- $\bullet$  1.3.0.4 WAP371
- 1.2.1.3 WAP551、WAP561

#### 配置WDS的准則:

1. WDS僅對特定的Cisco WAP裝置對運行。這些線對如下所列。

- 採用WAP321的WAP121
- 採用WAP351的WAP131
- 採用WAP361的WAP150
- 採用WAP561的WAP551
- 多個WAP371
- 多個WAP571
- 多個WAP571E

2.在這些裝置的任何對之間只能有一個WDS鏈路。也就是說,對於特定WAP,遠端介質訪問控制 (MAC)地址在WDS頁面上只能出現一次。

3.裝置應具有相同的無線電、IEEE 802.11模式、通道頻寬和通道設定。

4.應指定頻道選擇,並且不要將其設定為「自動」。

註:如果您在802.11n 2.4 GHz頻段中運行網橋,請將通道頻寬設定為20 MHz而不是預設的 20/40 MHz,以便檢測任何20 MHz WAP裝置。通道頻寬不匹配會導致鏈路斷開。

### 通過WDS將多個接入點連線在一起 Ĩ,

附註:根據WAP的準確型號,影象可能略有不同。本文中的圖片取自WAP321。

步驟1.登入基於Web的WAP實用程式之一,然後選擇Wireless > WDS Bridge。

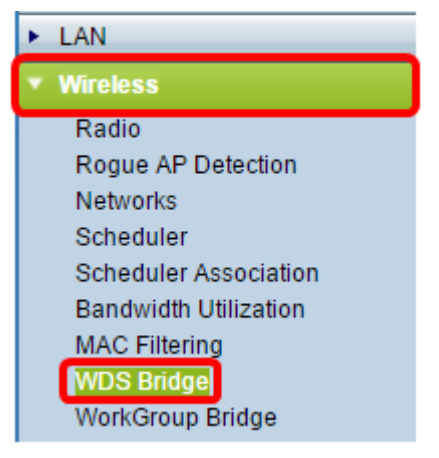

步驟2.在生成樹模式區域中選中Enable覈取方塊。啟用生成樹可防止由WDS網橋或有線(乙 太網)連線與WDS網橋的組合構成的交換環路。

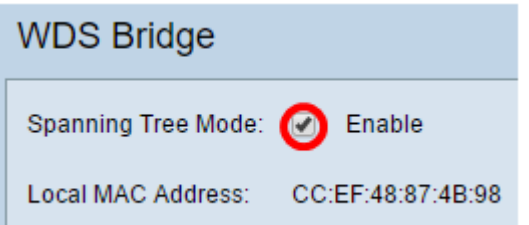

附註:本地MAC地址區域顯示當前使用的WAP的MAC地址。

步驟3.選中WDS介面的Enable覈取方塊。

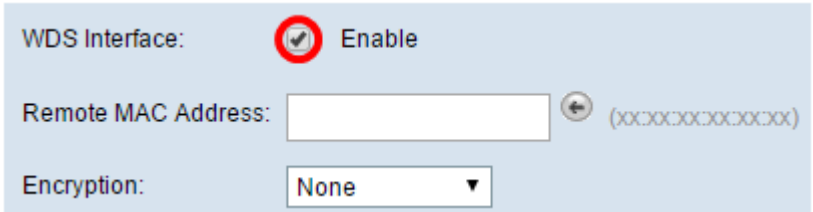

步驟4.在Remote MAC Address欄位中輸入目的WAP的MAC地址。這是WDS網橋另一端上的 接入點。

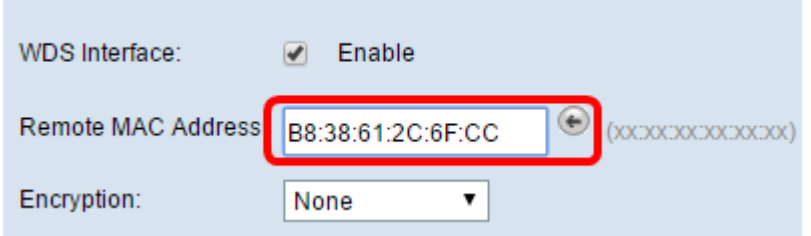

附註:您也可以按一下欄位旁邊的左箭頭按鈕來選擇MAC地址。左箭頭將顯示相鄰WAP的所 有MAC地址清單及其網路名稱或服務集識別符號(SSID)。

步驟5.從Encryption下拉選單中選擇所需的選項。這是可用於WDS鏈路的加密型別。選項包括 :

● 無 — 不使用加密。此選項適用於所有無線電模式。如果網路中不存在安全性問題,或者 您的裝置不支援WPA,則會使用此選項。如果選擇此選項,請跳至步<mark>驟</mark>8。

附註:建議您在新增的每個遠端訪問點上配置安全性。

• WPA個人 — WPA使用預共用金鑰在兩個接入點之間進行身份驗證。此選項可用於所有無 線電模式。

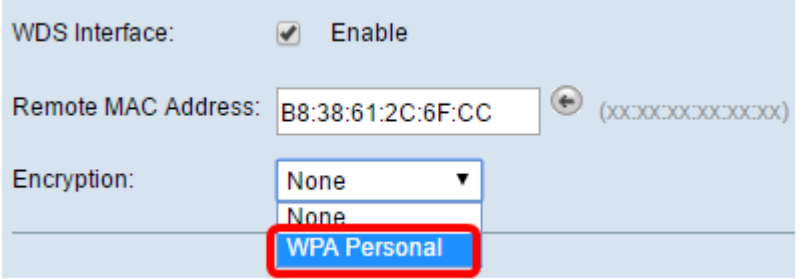

附註:在此示例中,選擇了WPA個人。

步驟6。(可選)在*WDS* ID欄位中輸入WDS ID以進行*WAP身份*驗證。此ID用作鏈路的識別符

### 號,在連線到WDS的所有WAP裝置中都應相同。範圍為2到32個字元。

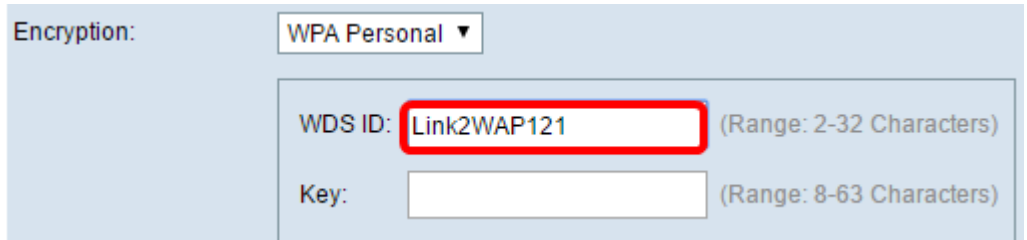

### 附註:本示例使用Link2WAP121。

步驟7.在Key欄位中輸入用於WAP身份驗證的金鑰。在連線到WDS的所有WAP裝置中,此金 鑰應該相同。範圍為8到63個字元。

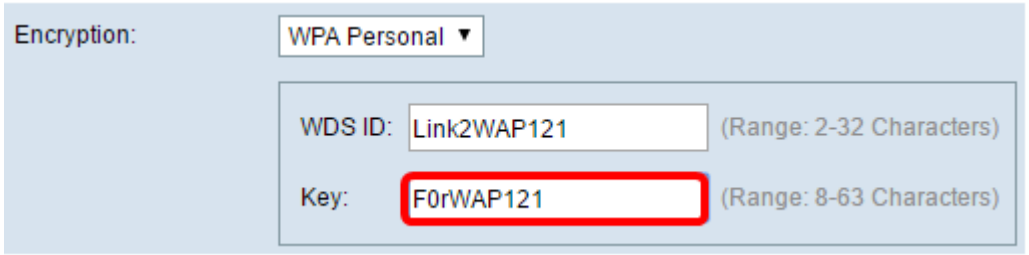

### 附註:在本示例中,使用了F0rWAP121。

#### <span id="page-3-0"></span>步驟8. 按一下Save。

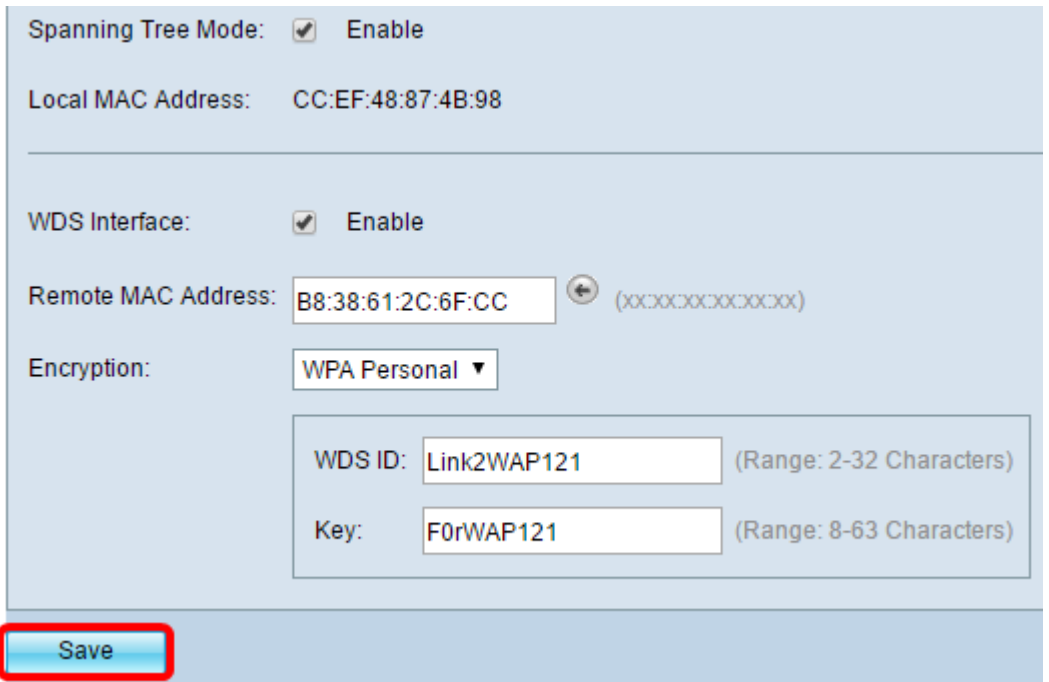

附註:對要連線到WDS網橋的其他WAP重複上述所有步驟。最多可新增四個WDS介面。

現在,您應該已經通過WDS成功地將接入點連線在一起。